# **Manuale dell'insegnante**

Questa pagina contiene una guida veloce alla creazione di corsi in linea con Moodle. Vengono evidenziate le funzioni principali disponibili e alcune delle decisioni principali da prendere.

Sezioni di questa guida:

- 1. Per iniziare
- 2. Impostazioni dei corsi
- 3. Caricamento dei files
- 4. Impostazione delle attività
- 5. Conduzione del corso
- 6. Ulteriori informazioni

# Per iniziare

In questo documento si presume che l'amministratore del vostro sito abbia impostato correttamente Moodle e vi abbia assegnato un corso vuoto da cui cominciare. Si presume inoltre che siate connessi al corso come insegnante.

Ecco tre consigli generali che vi aiuteranno ad iniziare ad usare Moodle

1. **Non abbiate paura di sperimentare:**

cambiate pure tutte le impostazioni che volete; danneggiare qualcosa in un corso di Moodle è molto difficile e, se proprio ci riusciste, solitamente è abbastanza semplice rimettere tutto a posto

2. **Prestate attenzione a queste icone:**

 - l'**icona di modifica** vi permette di modificare qualsiasi elemento a cui è associata.

- l'**icona di aiuto** apre una finestra popup di aiuto.

 - l'**icona occhio aperto** permette di nascondere una risorsa agli studenti.

 - l '**icona occhio chiuso** permette di rendere visibile una risorsa nascosta.

3. **Usate la barra di navigazione nella parte superiore di ogni pagina**

vi ricorderà dove vi trovate in ogni momento impedendovi di perdervi.

# Impostazioni dei corsi

La prima cosa che dovreste fare è guardare la sezione 'amministrazione' nella home page del corso e cliccare su '**impostazioni**' (notate che questo link, così come tutta la sezione di amministrazione, è disponibile solo per voi e l'amministratore di Moodle. Gli studenti

infatti non potranno né visualizzarla né accedervi).

Nella pagina delle impostazioni potrete cambiare molti dei dati del vostro corso, a partire dal nome fino al giorno in cui inizierà. Tutto ciò non è spiegato in questo documento poiché l'icona di aiuto vicina ad ogni elemento ne spiega in dettaglio il funzionamento. Qui viene trattata solamente l'impostazione più importante: **il formato del corso**.

Il formato del corso che sceglierete è un modello che determinerà l'aspetto base. La versione 1.0 di Moodle propone tre formati che aumenteranno probabilmente in futuro (chi volesse proporre delle idee è pregato di segnalarle a martin@moodle.org!)

Ecco alcune immagini che illustrano dei corsi di esempio in ognuno dei tre formati possibili (non prestate attenzione ai colori; la loro impostazione è prerogativa dell'amministratore di Moodle).

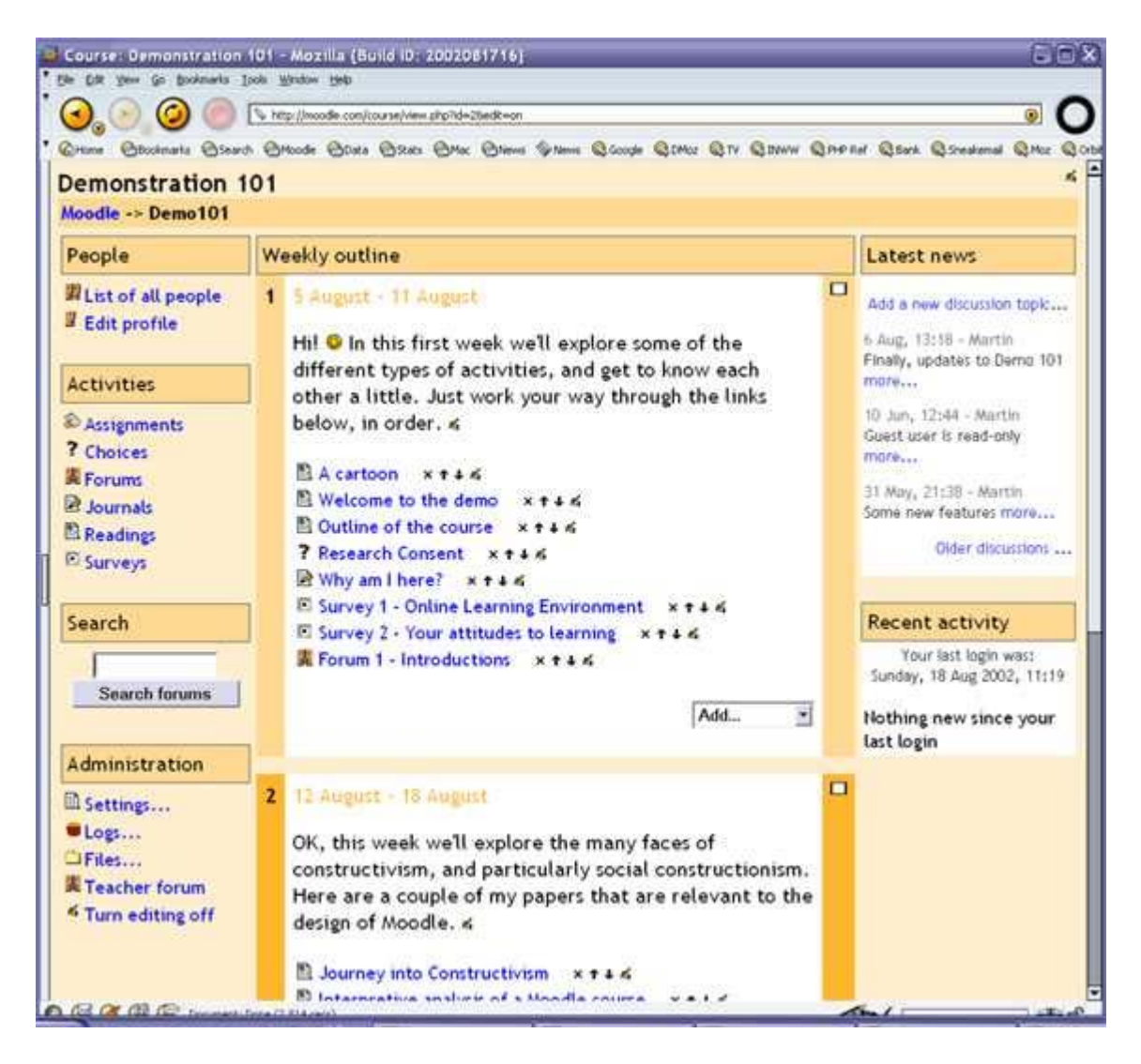

**Formato settimanale:**

**Formato per argomenti:**

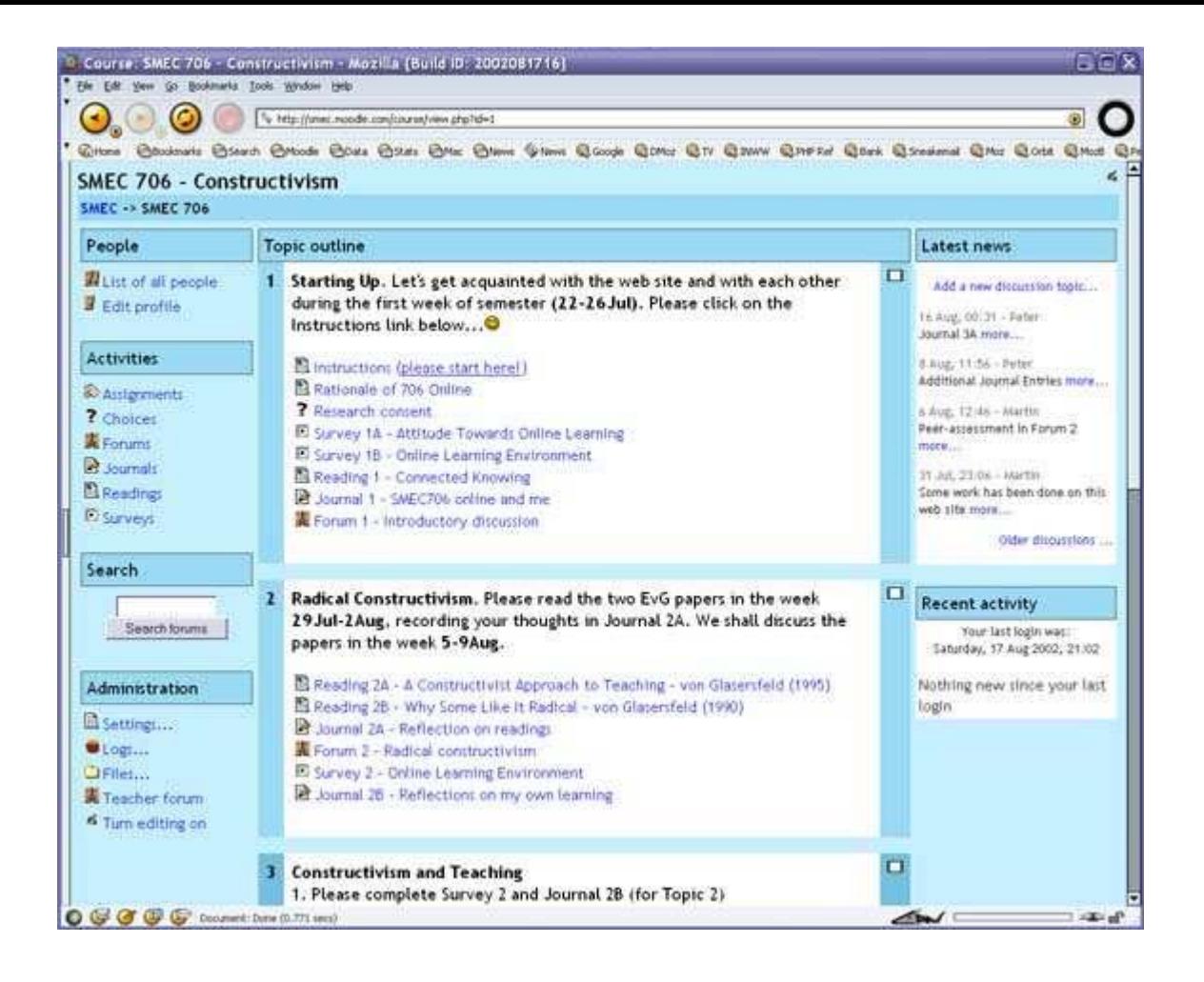

## **Formato relazionale:**

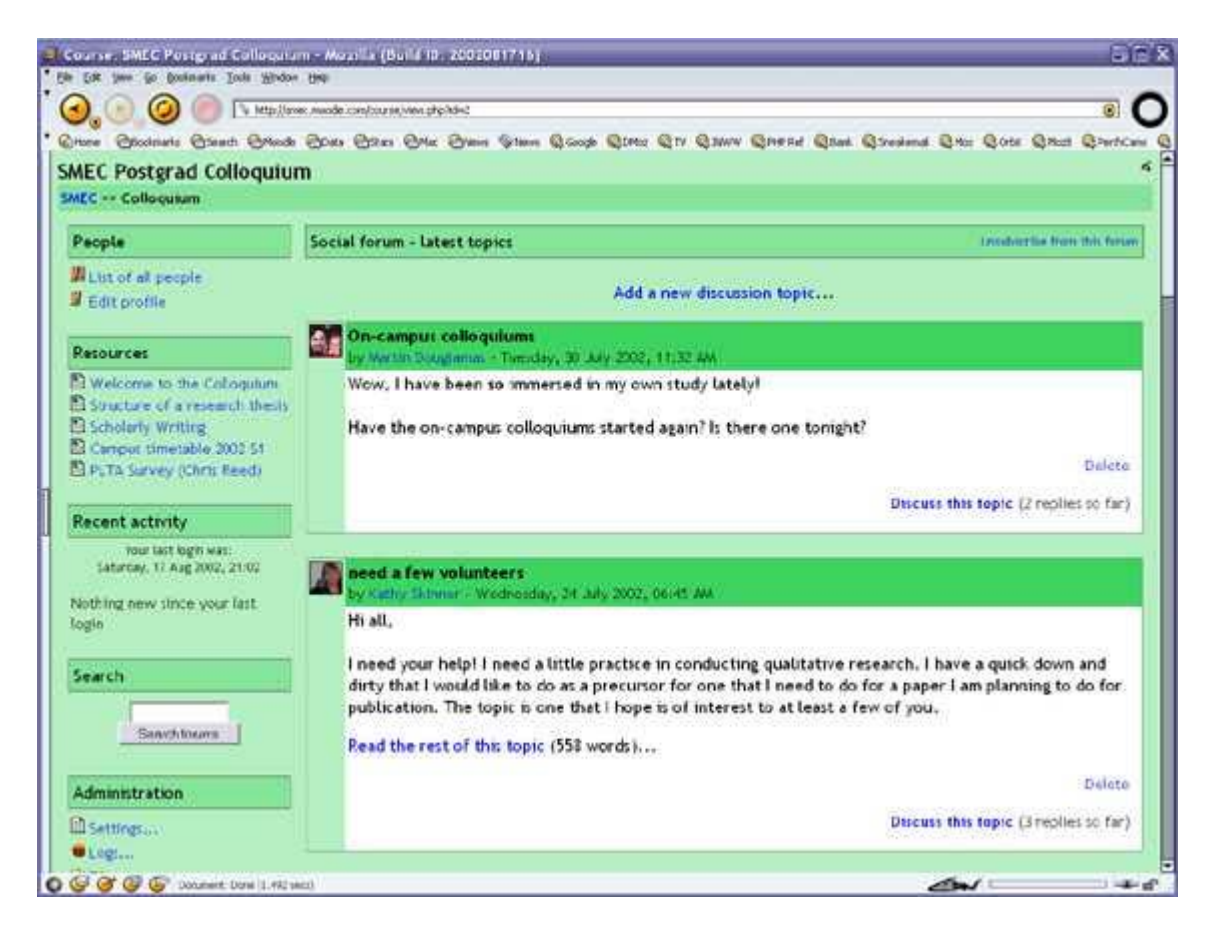

differenza principale è che ogni riquadro, nel formato settimanale, copre esattamente una settimana, mentre nel formato per argomenti è possibile inserirvi ciò che più vi interessa.

Il formato sociale non usa molti contenuti; è per lo più basato su un forum che viene mostrato nella pagina principale.

Per ulteriori dettagli usate il pulsante di aiuto nelle impostazioni del corso.

# Caricamento dei files

Nel caso abbiate del materiale già pronto che volete aggiungere al vostro corso, ad esempio pagine web, files audio o video, documenti di testo o animazioni di flash, potrete farlo direttamente dal menu di amministrazione. Qualsiasi tipo di file può essere caricato nel corso e salvato sul server. Quando i vostri files sono presenti sul server potete spostarli, rinominarli, modificarli o cancellarli.

Tutto questo viene reso possibile tramite la sezione **files** nel menu di amministrazione. La sezione dei files appare in questo modo:

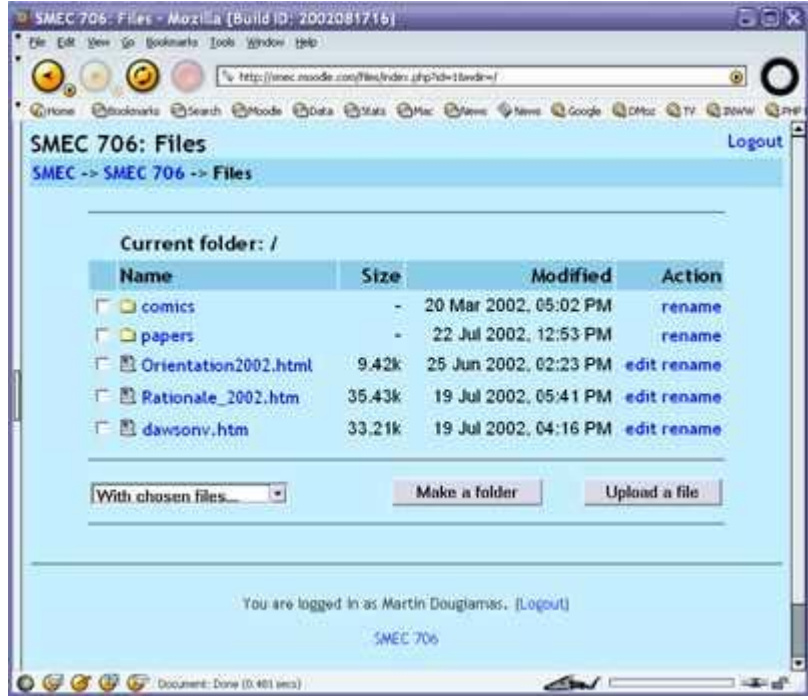

Questa interfaccia è disponibile unicamente per il docente e quindi non accessibile agli studenti. Singoli files possono essere resi disponibili agli studenti in seguito (come 'risorse' – vedi la prossima sezione).

Come è possibile vedere nell'immagine, i files sono organizzati in sotto-directory ed è possibile creare a piacimento più directory per organizzare i documenti.

Al momento è possibile caricare via web un solo file alla volta, se volete caricarne più di uno allo stesso tempo (ad esempio un sito web) è molto più veloce creare un file in formato zip dove archiviare tutti i files necessari, caricare questo archivio e quindi decomprimerlo sul server (vedrete un link 'decomprimi' vicino agli archivi .zip).

Per avere un'anteprima di qualsiasi file caricato è sufficiente fare click sul nome, sarà il vostro browser ad occuparsi di mostrarlo sullo schermo o scaricarlo sul vostro computer.

I file html e quelli di testo possono essere modificati direttamente online, gli altri files devono essere scaricati, modificati e quindi ricaricati sul server. Caricare un file con lo stesso nome di uno già esistente comporterà l'automatica sovrascrittura di quest'ultimo.

Un ultimo appunto: se le risorse che volete rendere disponibili sono già online da qualche parte non serve che trasferiate i files sul server di Moodle, potete semplicemente creare un link per collegare risorse esterne. (vedi modulo Risorse e la prossima sezione)

## Impostazione delle attività

La creazione di un corso prevede l'aggiunta di alcuni moduli alla pagina principale per farli usare agli studenti e il cui ordine può essere cambiato in qualsiasi momento.

Per entrare in modalità di modifica cliccate su 'attiva modifica corso' nella sezione amministrazione. Questa sorta di interruttore mostra o nasconde i comandi aggiuntivi che permettono la modifica della pagina principale del corso. Nell'immagine di esempio del formato settimanale del corso (v. sopra) si nota che i comandi di modifica sono disponibili.

Per aggiungere una nuova attività selezionate, dal menu a comparsa posto all'interno del riquadro desiderato, la voce corrispondente all'attività che intendete aggiungere dal menu a comparsa.

Ecco un elenco di tutte le attività standard di Moodle 1.0:

#### **Compito**

Un compito è un modulo dove è possible impostare un lavoro che gli studenti dovranno svolgere entro una determinata data e che sarà valutato con un voto. La consegna da parte degli studenti avviene attraverso l'invio di un file che contiene lo svolgimento dello stesso. Moodle provvederà alla registrazione della data di consegna del file, dopodichè l'insegnante potrà visualizzare una pagina con l'elenco di tutti i file inviati e la data di consegna corrispondente. In questo modo è possibile valutare facilmente i compiti nonché aggiungere ad ognuno un commento e un voto. Trascorsa mezz'ora dalla valutazione di ogni singolo studente, Moodle invierà automaticamente una mail di avviso al diretto interessato.

#### **Domanda**

Una domanda è un'attività piuttosto semplice; viene posta una domanda di cui vengono fornite delle possibili risposte. Gli studenti possono scegliere quella che ritengono corretta e voi avrete come risultato una schermata dove potrete esaminare le risposte date; questo modulo è possibile utilizzarlo anche per sondaggi.

#### **Forum**

Questo è senz'altro il modulo più importante di Moodle; è qui, infatti, che si svolgono tutte le discussioni. Quando si aggiunge un nuovo forum viene presentata una scelta tra tipologie differenti (una discussione su un singolo argomento, un forum di discussione generale, o ancora un filone di discussione per utente.

#### **Diario**

L'attività di tipo diario rappresenta uno spazio dove vengono annotate questioni riguardanti il corso. Per ogni diario è possibile specificare sia una domanda aperta, che funge da guida alle riflessioni dello studente, sia un lasso di tempo in cui il diario resta aperto (quest'opzione è valida solo nei corsi in formato settimanale). Può valere come regola generale la creazione di un diario alla settimana e

incoraggiare gli studenti a scrivere riflessioni e critiche. I diari sono infatti visibili solamente da voi e l'interessato.

È possibile inoltre valutare e commentare tutte le annotazioni per ogni settimana o argomento e gli studenti riceveranno automaticamente un'email che li informerà della vostra risposta.

I diari non sono pensati per avere una frequenza di aggiornamento come un forum di discussione; se avete bisogno è consigliabile aggiungere più attività di tipo diario

### **Risorse**

Le risorse sono i contenuti del vostro corso, ogni risorsa può essere costituita da un qualsiasi file caricato sul server o in rete (raggiungibile attraverso un'URL); è possibile anche usare semplici pagine di testo che potete scrivere direttamente in un form.

## **Quiz**

Questo modulo vi permette di proporre quiz di diversa tipologia: scelta multipla, vero – falso oppure domande a risposta breve. Le domande sono memorizzate in un database diviso per categorie in modo tale da poter essere riusate all'interno del corso o anche in altri corsi. I quiz possono permettere più tentativi che saranno registrati da Moodle. Per la valutazione delle risposte il docente può scegliere se mostrare i commenti o le risposte giuste. Questo modulo include la possibilità di dare voti.

## **Sondaggio - Inchiesta - Indagine**

Il modulo d'indagine mette a disposizione del docente alcuni esami predefiniti, utili per valutare e comprendere il livello della vostra classe. Al momento comprendono gli strumenti 'COLLES' (Constructivist On-Line Learning Environment Survey indagine costruttivista d'ambiente d'apprendimento on line) e 'ATTLS' (Attitudes to Thinking and Learning Survey - attitudini a pensare e indagini d'apprendimento). L'indagine può essere proposta agli studenti sia al principio del corso, come strumento di valutazione iniziale, sia alla fine, come momento di verifica. Questi sondaggi possono essere inoltre molto utili se usati con frequenza settimanale per monitorare l'andamento della classe.

Una volta aggiunte le attività del corso, esse possono essere disposte in ordine differente tramite le icone a freccia ( $\uparrow \downarrow$ ) che si trovano accanto ad ogni attività. Potete inoltre cancellare le attività attraverso l'icona a forma di 'croce' x, o invece modificarle tramite l'icona di modifica .

## Conduzione del corso

Ci sono alcune cose che potete fare per trasformare questo documento in un manuale molto più esaustivo. Ecco alcune idee:

- 1. iscrivetevi a tutti i **forum** in modo da rimanere in contatto con l'attività dei vostri studenti
- 2. incoraggiate gli studenti a riempire la **pagina del profilo** (incluse le foto) e leggeteli tutti, ciò vi darà modo, se dovrete scrivere loro, di rispondere alle loro domande in una maniera che più si adatta alle loro esigenze
- 3. prendete note per voi soli nel vostro **forum privato dell'insegnante** (sezione amministrazione), specialmente se il vostro è un gruppo di insegnanti
- 4. sempre nella sezione amministrazione usate il link '**logs**' per accedere ai logs del

corso, qui c'è un link che attiva una finestra a comparsa che si auto-aggiorna ogni 60 secondi dove viene visualizzata l'ultima ora di attività. Potete lasciare aperta questa finestra sul vostro desktop per vedere cosa succede in ogni momento all'interno del corso

- 5. usate il **rapporto delle attività**; (che si trova a fianco di ogni nome nella lista dei partecipanti o all'interno di ogni profilo) per vedere l'attività di ogni singola persona
- 6. cercate di rispondere velocemente agli studenti, non accumulate questo lavoro, poiché è molto facile venire sopraffatti dalla mole di lavoro che si può generare. Questa attività è un nodo cruciale della costruzione e del persistere di un senso di comunità nel corso

## Ulteriori informazioni

Nel caso incontraste particolari problemi con il vostro sito, rivolgetevi all'amministratore dello stesso.

Se vi vengono in mente buone idee per migliorare Moodle o avete qualche esperienza da raccontare, venite su moodle.org e iscrivetevi al corso 'Using Moodle', saremo lieti di ascoltarvi ed avrete anche modo di contribuire al miglioramento di Moodle.

Se avete intenzione di contribuire a Moodle creando nuovi moduli o scrivendo documentazione contattatemi: Martin Dougiamas o venite nella pagina 'bug tracker' di Moodle -> moodle.org/bugs.

Ultima cosa: ricordatevi di usare le icone di aiuto – qui c'è l'elenco di tutti gli help di Moodle

Grazie per avere scelto Moodle e buona fortuna con il vostro lavoro

Documentazione di Moodle

Version: \$Id: teacher.html,v 1.4 2004/01/25 22:29:45 francescoBavastro Exp \$